<span id="page-0-0"></span>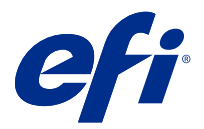

## Uzupełnienie do plakatu Szybka konfiguracja (Windows)

Niniejszy dokument zawiera dodatkowe informacje dotyczące informacji o procedurach dotyczących plakatu Szybka konfiguracja, gdy Fiery server jest wdrażany po raz pierwszy.

**Uwaga:** Dostęp do tego dokumentu można również uzyskać, skanując kod QR dostępny na plakacie Szybka konfiguracja.

## Konfiguracja Fiery server

**1** Podłącz urządzenie Fiery server do drukarki, do sieci oraz do gniazdka elektrycznego, a następnie włącz je.

**Uwaga:** Działanie to musi być wykonywane przez technika serwisowego.

**2** Wydrukuj stronę konfiguracji, aby uzyskać adres IP i domyślne hasło administratora.

Adres IP urządzenia Fiery server znajduje się na liście w polu adres IP, a hasło administratora znajduje się w polu ID.

**3** Uruchom przeglądarkę internetową i wpisz adres IP urządzenia Fiery server uzyskany w kroku 2, aby otworzyć stronę główną WebTools.

**Uwaga:** Jako środek bezpieczeństwa WebTools jest przeznaczony do pracy tylko za pośrednictwem protokołu Hyper Text Transfer Protocol Secure (HTTPS). Domyślnie narzędzie WebTools używa certyfikatu z podpisem własnym utworzonego przez serwer Fiery server. Powoduje to wyświetlanie przez przeglądarkę komunikatu o błędzie certyfikatu podczas uzyskiwania dostępu do WebTools. Można bez obaw zignorować ten komunikat i otworzyć WebTools.

- **4** Na stronie głównej WebTools kliknij opcję oprogramowanie klienckie, aby pobrać oprogramowanie użytkownika.
- **5** Przejdź do lokalizacji oprogramowania użytkownika, kliknij prawym przyciskiem myszy plik .exe, a następnie wybierz polecenie Otwórz, aby zainstalować oprogramowanie użytkownika.

Postępuj zgodnie z instrukcjami wyświetlanymi na ekranie, aby dokończyć proces konfiguracji serwera Fiery server. Upewnij się, że na komputerze jest zainstalowana i skonfigurowana najnowsza wersja oprogramowania Fiery Command WorkStation. Szczegółowe instrukcje dotyczące konfiguracji zawiera *Utilities* wchodzący w skład dokumentacji użytkownika.

- **6** Rozpocznij pracę z Command WorkStation od wybrania opcji Wszystkie aplikacje > Fiery > Fiery Command WorkStation.
- **7** Kliknij ikonę (+) znajdującą się w środkowej części strony głównej, aby dodać pierwszy serwer druku Fiery server.
- **8** Wpisz adres IP otrzymany w kroku 2, a następnie kliknij przycisk Dodaj.

**9** Wpisz poświadczenia administratora, a następnie kliknij przycisk Zaloguj.

Domyślną nazwą użytkownika jest administrator lub admin, a hasło administratora znajduje się w polu ID na stronie konfiguracji.

- **10** W programie Command WorkStation wybierz opcję Serwer > Konfiguruj.
- **11** Kliknij Kreator konfiguracji Fiery w oknie Konfiguracja Fiery, aby skonfigurować urządzenie Fiery server.

Postępuj zgodnie z instrukcjami wyświetlanymi na ekranie, aby dokończyć proces konfiguracji.

- **12** Na stronie głównej WebTools kliknij opcję sterowniki drukarki, aby pobrać najnowsze oprogramowanie sterownika drukarki.
- **13** Przejdź do lokalizacji pliku sterownika drukarki, kliknij prawym przyciskiem myszy plik .pkg, a następnie wybierz Otwórz.

Postępuj zgodnie z instrukcjami wyświetlanymi na ekranie, aż zostanie wyświetlone okno Dodawanie drukarki.

- **14** W oknie Dodaj drukarkę wybierz pozycję Dodaj drukarkę, używając adresu TCP/IP lub nazwy hosta i kliknij przycisk Dalej.
- **15** W menu Typ urządzenia wybierz pozycję TCP/IP, wpisz adres IP uzyskany w kroku [2,](#page-0-0) zaznacz pole wybory przy opcji Sprawdź drukarkę i automatycznie wybierz sterownik do użycia, a następnie kliknij Dalej.
- **16** Wybierz sterownik drukarki z listy drukarek i kliknij przycisk Dalej.

**Uwaga:** Wybierz sterownik drukarki z literami "US" lub bez liter "EU" w przypadku Ameryki Północnej (domyślne ustawienie opcji Rozmiar dokumentu to Letter) bądź bez liter "US" lub z literami "EU" w przypadku krajów z innych części świata (domyślne ustawienie opcji Rozmiar dokumentu to A4).

Wpisz nazwę serwera druku Fiery w polu Nazwa drukarki i kliknij przycisk Dalej.

Ta nazwa jest używana w obszarze Urządzenia i drukarki oraz dla różnych kolejek w Command WorkStation.

Postępuj zgodnie z instrukcjami wyświetlanymi na ekranie. Określ, czy nowo utworzona drukarka ma być drukarką domyślną.

Nie należy w tym momencie udostępniać drukarki ani drukować strony testowej.

Kontynuuj instalację sterownika drukarki i na ostatnim ekranie kliknij przycisk Zakończ. Niezbędne pliki zostaną zainstalowane na dysku twardym.

- **17** Otwórz dokument PDF i kliknij ikonę drukarki .
- **18** Wybierz nowo dodaną drukarkę z menu Drukarka, a następnie kliknij przycisk OK , aby wydrukować dokument.
- **19** Przeczytaj ważne notatki i dodatkowe informacje zawarte w tacy akcesoriów.